RowanUniversity **INFORMATION RESOURCES & TECHNOLOGY** 

Training & Instructional Support www.rowan.edu/irt-training

# **Student Special Project Form**

A Student Special Project Form is a one-time payment form used for any student project that is less than two weeks in length and is to be paid \$500 or less. The payment will be paid out at the end of the assignment.

**Departments must seek pre-approval from Human Resources at least one week prior to the project beginning.**

To access the form:

- Log into Self-Service Banner.
- Select the **Submit Electronic Forms** link on the **Employee** tab, then **Student Special Project**.

Fill in the information in the Employee Information section of the form.

- **Banner ID** (if known)
- **Name and Address** (if Banner ID is not known)
- **New** or **Current Employee**.
- **Employee Type** (Student)

## Fill in the **Request Details**

- **Total Compensation** (Total amount being paid)
- **Total Hours Worked on this Assignment.**
- **Dates of Proposed Additional Service**
	- o **Begin Date**
	- o **End Date**
- **Department Assignment/Duties Provided For** (Department Name)
- How will services performed (for which the additional pay is requested) differ from normal position description and responsibilities?
- Fill in the **Funding Source (FOAPAL).**
	- o **Fund**
	- o **Org**
	- o **Account** (pre-populated)
	- o **Prog**
- **Is this a recurring assignment?**
- **Additional Info** (upload any supporting documentation)

## Select **Approvals:**

- **Human Resources** (Pre-Approval must be obtained from HR before work can begin)
- **Supervisor or Director of Program/PI** (select from drop down).
- **Additional Supervisor or Director of Program/PI** (if applicable)
- **Dean** (if applicable)
- **Division (**if applicable)

### **Important Note**

If funds are not available, please submit a paper budget transfer to the Budget Office or contact the Office of Sponsored Programs (for grant-funded projects).

# **Student Special Project Form Quick Reference Guide**

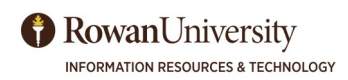

www.rowan.edu/irt-training

#### **Emails**

Once the form has been submitted, a string of emails will be triggered.

- The Submitter will receive an email confirming the submission and recapping the form information.
- The HR Approver will receive an email with the form information directing them to the Approval portal.
	- o If no Banner ID is submitted, the HR Approver will assign prior to granting pre-approval.
- Once the project has been granted preapproval from HR, the Budget/OSP Approver will receive an email directing them to the Approval Portal.
	- o The OSP Approver will enter the Postion Number/Suffix for grantfunded projects.
- Once the Budget/OSP Approver has approved the form, the Supervisor/Director of the Program or the PI will receive an email directing them to the Approval portal.

# **Originator Summary**

Once the form has been submitted, the Submitter will be able to check the progress of the approvals.

The Submitter can access the **Originator Summary** from the **Submit Electronic Forms** link of the **Employee Dashboard**.

The Originator Summary consists of:

- An **Open Requests** and **Closed Requests** tab.
- A listing of the requests (depending on the tab you have accessed).

# **Cancellations and Resubmissions**

• If a submitter wants to cancel a request, there is a Cancel button located on the Originator Summary screen.

- **Student Special Project Form** Training Services **Quick Reference Guide**
	- Once the Supervisor/Director or PI has approved the form, the Dean (if the Dean was included in the submission) will receive an email directing them to the Approval portal.
	- Once the Dean (or Supervisor/Director or PI) has approved the form, the Division Head (if applicable) will receive an email directing them to the Approval portal.
	- Once all approvals have been obtained, the Submitter will receive an email on the last day of the project directing them to follow a link and verify that the project work has been completed. **The work cannot be verified until the last day of the project.**
	- Once the Submitter has verified that the work has been completed, the EPAF will be created.

- The **ID**, **Type of Form**, **Date submitted**, **Status**, and a **Cancel** option.
	- o The **ID** number is a hyperlink; when you select it, it will bring you to the submitted form.
- A **Document** drop-down menu is located at the bottom of the summary form. You can select the type of Electronic Form you want to fill out, then select **New**. This will bring you into a new form.
- If at any time the submission is NOT approved, the Submitter will need to resubmit a new request with any updated information.